# **View Previously Generated Historical Reports**

To view previously generated historical reports, complete the following steps:

1. From the **Reports** tab, select **Historical Reports** and click **View Previously Generated Reports**.

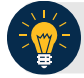

### **Application Tips**

- When a report request is submitted and the Historical Database is unavailable, an informational message appears stating, *Historical Database is currently unavailable. All reports in Submitted status are processed when the Historical Database is available*. Report requests that are in **Submitted** status remain in **Submitted** status until the database is available and the report is generated. After the report is generated a **Completed** status is displayed.
- When a report request is submitted and the report could not generate, its status is **Error**. Resubmit your report request to ensure your report is generated. If a report displays an **Error** status, the request can be resubmitted at any time without receiving a duplicate request message.
- Report requests are user specific and are not viewable by other users.
- <span id="page-0-0"></span>2. The *View Previously Generated Reports* page appears as shown in [Figure 1.](#page-0-0)The page lists reports that were requested within the last seven days. Click **CSV** in the **Download** column for your desired report.

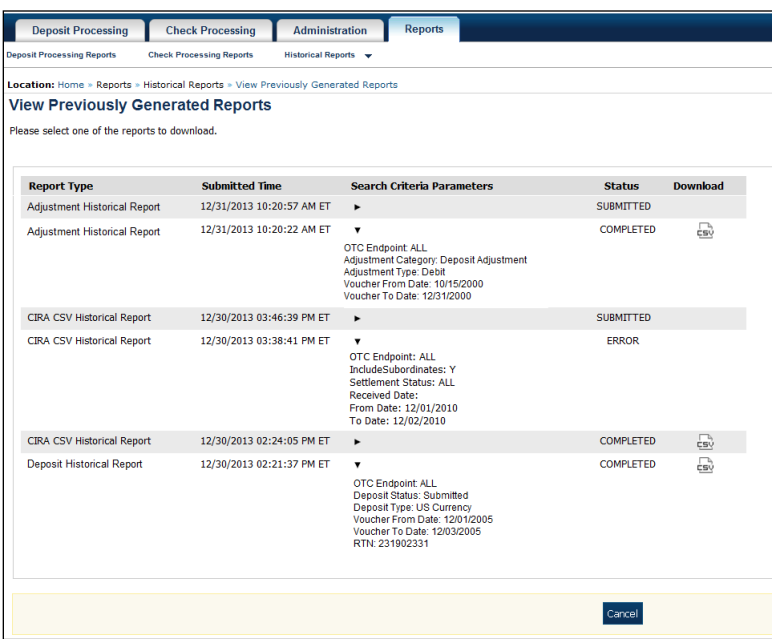

#### **Figure 1: View Previously Generated Reports**

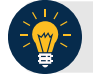

## **Application Tips**

- After the CSV file is downloaded, open it using Excel or Notepad.
- Duplicate report requests based on identical report parameters cannot be made within seven days, however, after seven days a duplicate report request can be submitted.
- 3. The *File Download* dialog box appears. Click **Open**, **Save**, or **Cancel**.

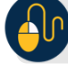

## **Additional Buttons**

- Click **Open** and the content of the file displays.
- Click **Save to** and choose the location where you want to save the file.
- Click **Cancel and** the dialog box closes. No data is saved.